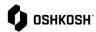

RFQ via Portal Process

## 

## **Responding to RFQs**

The below instructions begin with invite link received via email. Note these can be responded to by navigating to them as listed above as well.

- 1. In the event that Oshkosh would like to extend an RFQ, you will receive an automated email from the Jaggaer Supplier Portal
- 2. Click on the link from the invitation email.

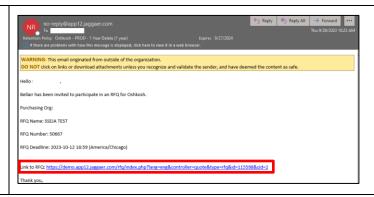

Updated: 9/28/23 KG Printed Copy is Uncontrolled

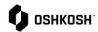

## RFQ via Portal Process

- 3. Once in the quote, ensure you first accept and have agreed to the Administration Supplier Standards Guide Terms and Conditions
  - a. Upon Accepting you will be brought into the "General Tab"

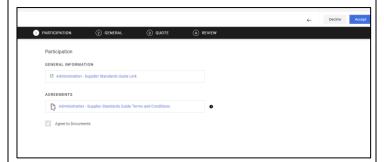

- 4. Within General you can review high level details such as:
  - a. Currency
  - b. Payment Conditions
  - c. Delivery Conditions
  - d. Delivery Address
  - e. Additional Documentation (linked files)
  - f. Comments
- 5. After reviewing, you can proceed by selecting "Next" in the top right corner

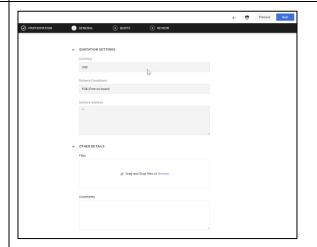

- 6. On the Quote tab, click on the Material Name or the folder icon to open the Item Details to provide quote.
- 7. JAGGAER uses Cost Breakdowns (CBDs) to collect line level details for an RFQ. The CBD will be online fields on the Item Details screen Note: Mandatory fields are denoted with an \*.
- 8. To provide a quote, simply complete fields on the Item Details screen, then click Save.
- 9. To decline to quote the part, click on the upper right corner of the Item Details Screen.
- 10. If there is more than one quote then after completing all fields on the Quote Details screen and either accepting or decling, next line item will automatically display, and steps 7-9 will be repeated until all quotes are done.

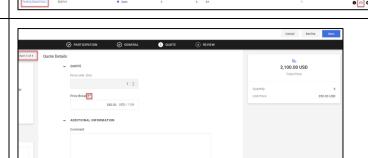

Updated: 9/28/23 KG Printed Copy is Uncontrolled

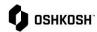

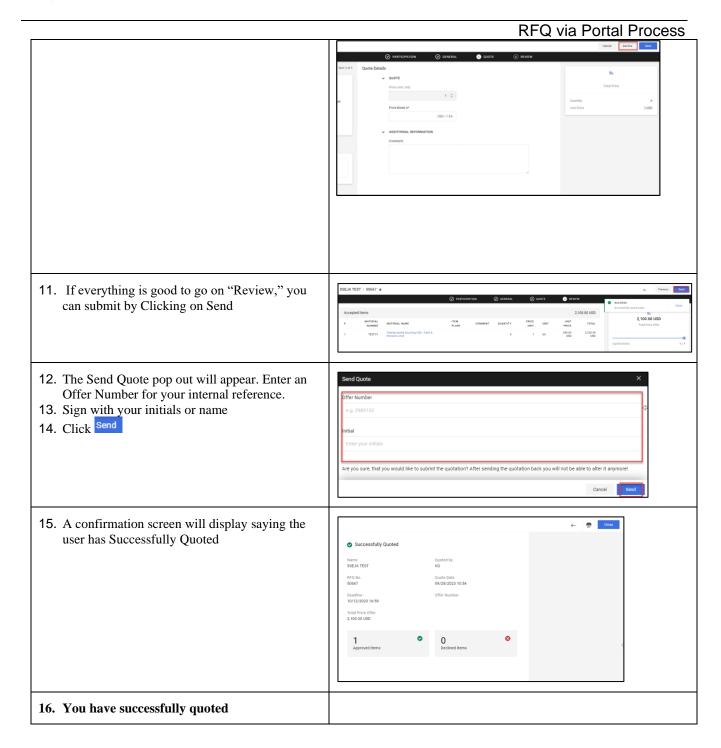

Updated: 9/28/23 KG Printed Copy is Uncontrolled